# **E GERBER SCIENTIFIC PRODUCTS**

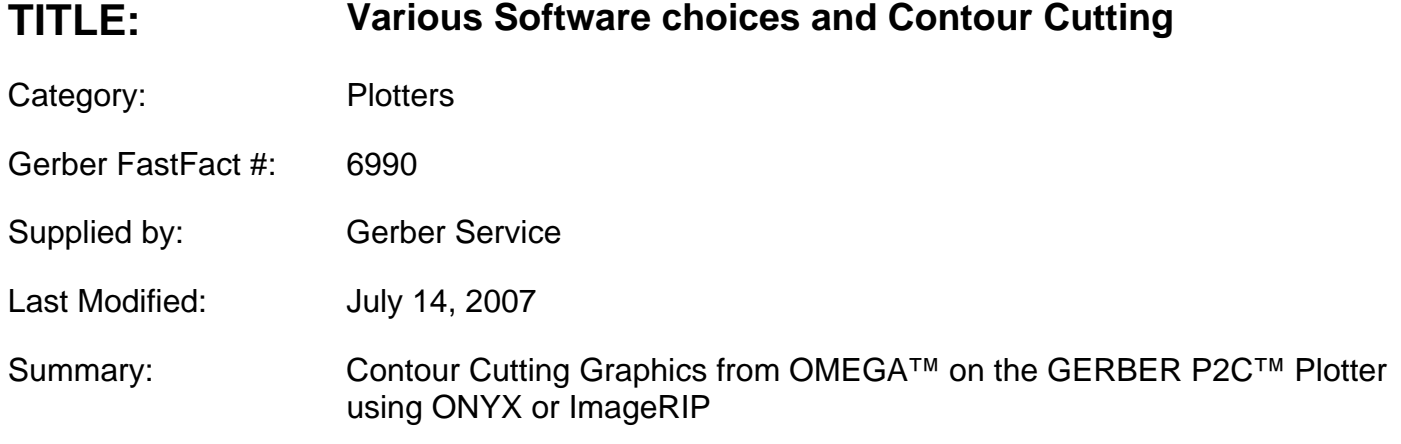

## **CONTOUR CUTTING ON THE GERBER P2C PLOTTER USING ONYX OR IMAGERIP**

#### **To set the job up in Composer (or design software)**

- 1 The job must have cut lines in Composer.
- 2 Select the cut lines, send to the back of the design.
- 3 Export from composer using the EPS (GSP) export filter.
- 4 Select Options > turn on Make Cutter Path Shapes.
- 5 Verify that the cutter path name is CutContour (this is the default cutter path name in Composer and ONYX).
- 6 Turn OFF, "Include fills for cutter path shapes". This feature allows you to print vinyl only jobs or shapes on an inkjet.
- 7 When this feature is ON, your cut-only objects turn into 2 objects: 1 is a cut only shape with no color in ONYX, the other is a fill only shape with the vinyl RGB color assigned to it. This allows you to print and cut vinyl only jobs in ONYX.

#### **To Use ImageRIP or ONYX**

- 1 Select the Solara > Change > Setup > Options. Select the plotter you are using under Contour Cutting.
- 2 Click Edit Quicksets > select Rolled P2C Quickset > Edit > Advanced > Postscript. Verify that "Two Stage processing" is not checked. Verify that "Antialiasing" is not checked either.
- 3 Open the file.
- 4 Choose Rolled P2C Quickset. This will automatically turn on the cutter path marks and generate the cut information once the file is ripped.
- 5 By default the cutter path name should be "CutContour".

# **E GERBER SCIENTIFIC PRODUCTS**

- 6 Previewing the job in Preflight or RIPQueue you should NOT see the cut paths (cut paths disappear in the print side of ONYX in 6.5).
- 7 Output to the printer. A barcode will print at the bottom of the job.

# **To Turn on Cut Paths manually**

This procedure is to double check in RIP Queue or if you do not use the Rolled P2C Quickset.

- 1 In RIP Queue, click Printer > Change > Setup > Options Tab. Choose the Plotter in the Contour Cutting section.
- 2 Select Edit Quicksets > choose Printer > Quickset (do this for default Quickset too) > Advanced > Postscript File Tab > Turn ON, "Use the Cutter Path Prefix". Be sure the Cutter Path Prefix is called CutContour (exactly as it appears in the Composer EPS Export Options dialog box.
- 3 Choose OK.

### To edit your Rolled P2C Quickset.

- 1 Click Advanced > Postscript.
- 2 Verify that "Two Stage Processing" is not checked. If it is uncheck it.
- 3 If it were checked, it prevents the cut path from being processed correctly.

## $\blacktriangleright$  To cut your printed job

- 1 Open Cut Servert
- 2 Click Open > Browse to the Gerber Folder > ImageRIP > cutter > name of your plotter.
- 3 Find the number that matches your barcode.
- 4 Click Open.
- 5 Verify that you can see your cut shapes.

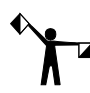

*Note: An alternate procedure instead of clicking open is to click Scan Bar Code, in the message box type in your number. You should than see your job.*